## How to Use the Do Ink Green Screen Masking Tool

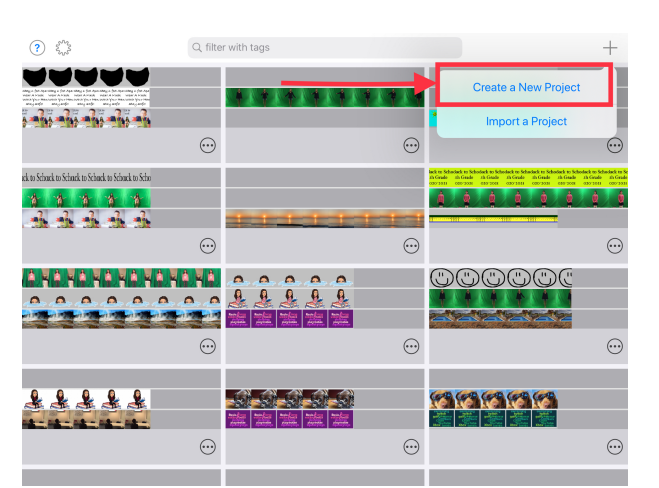

**Create a new project**

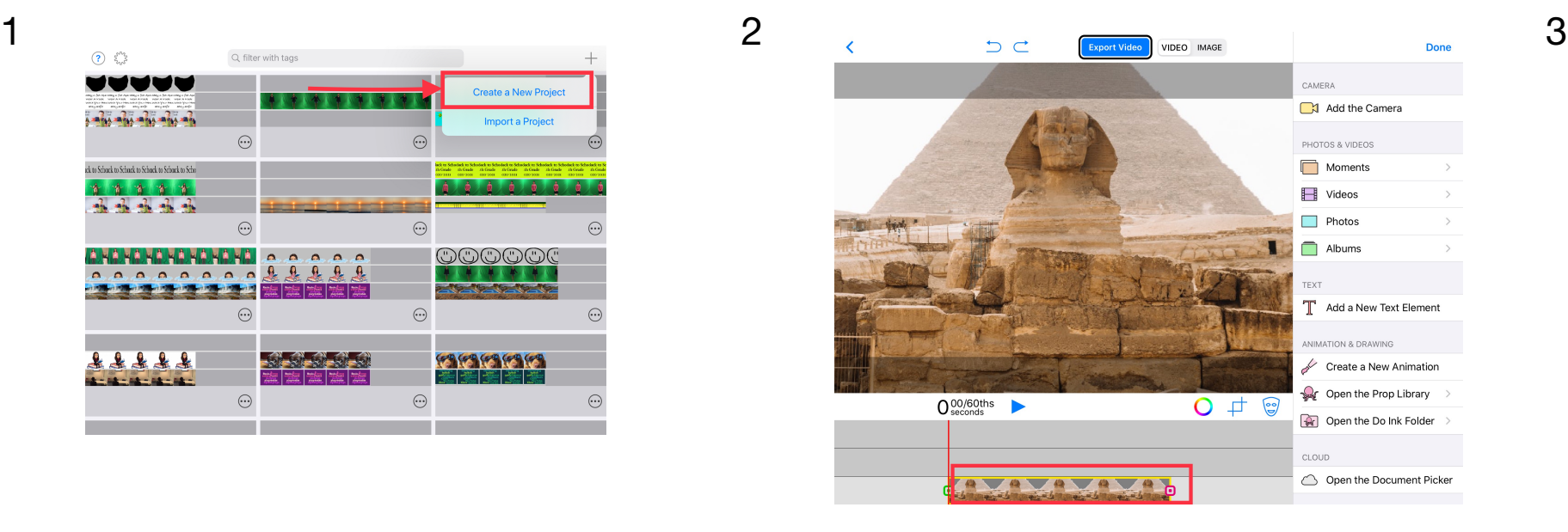

**1st layer: Background image**

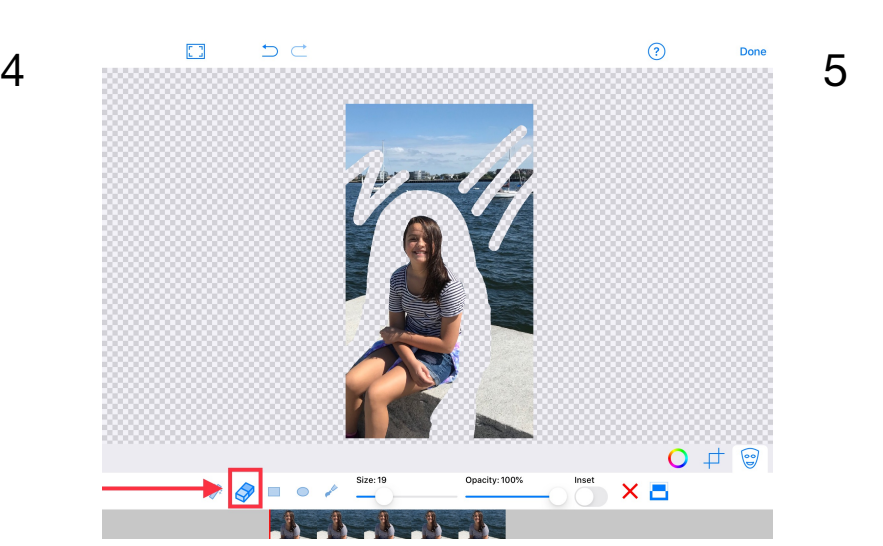

**Select 'Eraser' tool to erase any section of the image you want to hide** 

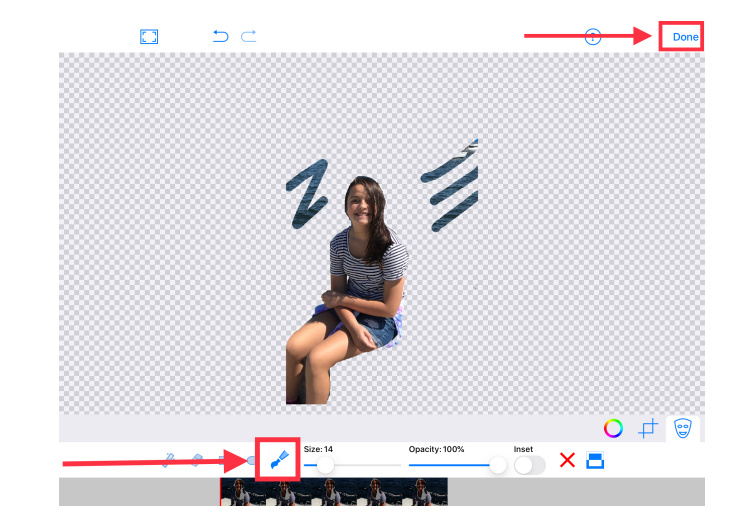

**Note: You can select the paint tool to restore any section previously erased, if needed. Then select 'Done'.** 

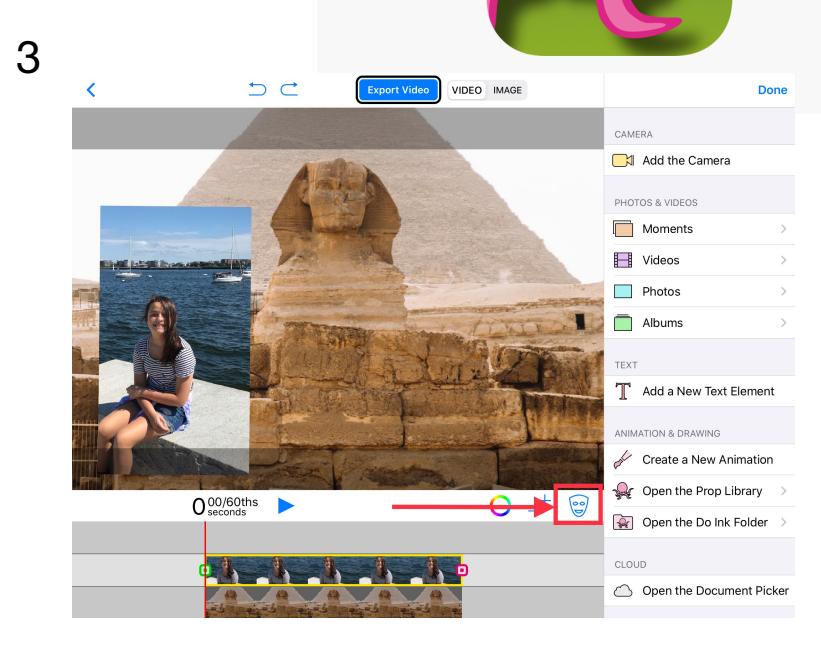

## **2nd layer: Photo. Then select the Mask icon**

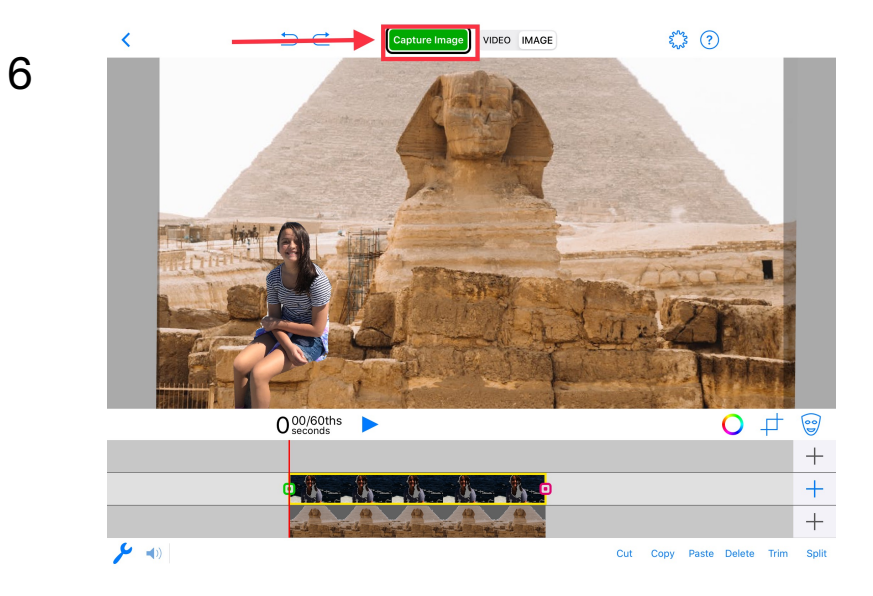

**Select 'image'. Select 'Capture image' and then 'Done'**